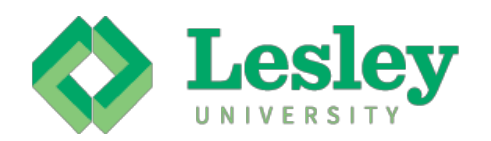

## **Setting up Your 529 Plan**

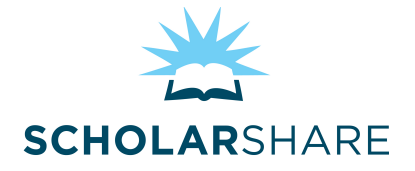

- **1.** Open a ScholarShare 529 college savings account at **ScholarShare.com** or download the p[aper application.](https://portal.adp.com/)
- **2.** If the account is established online you will instantly receive an account number. If done via paper application, you will receive a confirmation letter with the account number via U.S. mail.
- **3.** To setup your payroll direct deposit into the account, login to the ADP Self-Service Employee portal using your assigned credentials (e.g. JDoe@LesleyU) by going to [https://portal.adp.com.](https://portal.adp.com) Once logged-in to the ADP Self-Service Employee Portal, click on the "Pay & Taxes" drop-down menu, then click on the "Direct Deposit" link.
- **4.** To add a new 529 direct deposit, click "Add New."
- **5.** Select from the following accounts "D1, D2, D3, D4, or D5."
- **6.** Select "Partial Amount" to enter a flat dollar amount. Select "Full/Remaining" if you want to contribute your entire pay check or a remaining amount.
- **7.** Enter your Bank Transit Number: **011000028**.
- **8.** Enter your account number, 17-digit field (do not use any dashes or spaces), as follows:
	- **a.** The first 8 digits identify the Plan, use the Plan's 8 digit DD number: **99058463**.
	- **b.** The next 9 digits identify the Account. Use the 9-digit account number (if the account number is less than 9 digits, use "0"s as lead numbers to bring the account number to 9 digits.)
- **9.** If you want to change your contribution amount, follow step 3, then click the appropriate direct deposit account and make the desired changes
- **10.** If you want to stop your contribution, follow step 3, then click the appropriate account and choose 'DELETE'. NOTE: When deleting a 'full net deposit' account, you must wait to receive an approval email before adding another 'full net deposit' account.

**Note**: If you want to have your deposit split between multiple investments on the same account you must also complete a ScholarShare Direct Deposit Allocation form. Once completed, send the completed and signed original ScholarShare Direct Deposit Allocation form directly to ScholarShare.

## **Important**

Your first deposit will go through a pre-note process. Once the direct deposit information has been verified, (which takes a full payroll cycle), your deposits will be sent to ScholarShare.

For questions regarding the ADP Self-Service Portal; please contact **adpportal@lesley.edu.**